# **TOTEM DE PROROGATION**

## **MANUEL de GESTION** *v1.0*

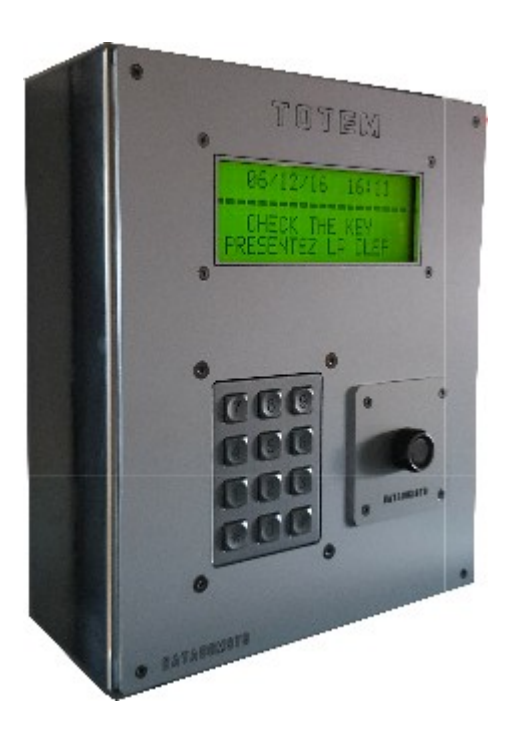

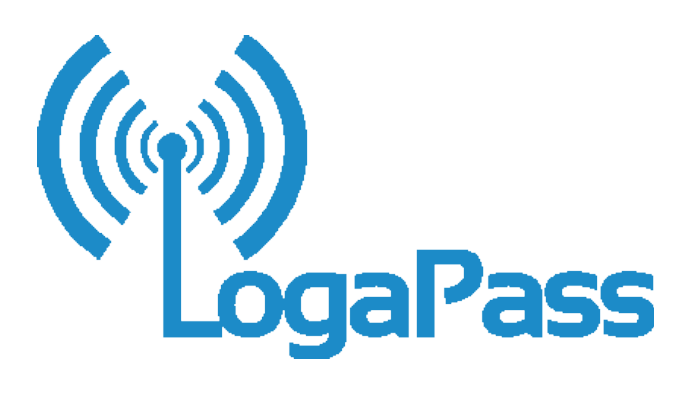

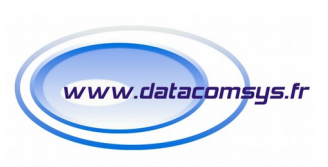

09/08/18

 *TOTEM DE PROROGATION LOGAPASS / MANUEL DE GESTION 1.0 / 2018 1*

Le **TOTEM** de prorogation permet de proroger (modification de la date de fin de validité) d'une clef électronique ou d'un badge/clés d'un client de manière autonome.

Le principe étant de sélectionner des badges à proroger dans le logiciel **LOGAPASS** pour les télécharger dans le **TOTEM**.

Une fois les badges téléchargées, l'usager pourra venir modifier sa date de validité à convenance sur le TOTEM **24H/24H 7/7J** en présentant simplement son badge/clés pour lecture et encodage automatique.

La gestion du **TOTEM** se fait avec les étapes suivantes:

- 1. Création du TOTEM dans le logiciel LOGAPASS
- 2. Sélection des badges/clés à télécharger dans le TOTEM.
- 3. Transfert des badges/clés (téléchargement) dans le TOTEM
- 4. Récupération des badges prorogés.

L'étape N°1 ne devant se faire que à l'installation du TOTEM.

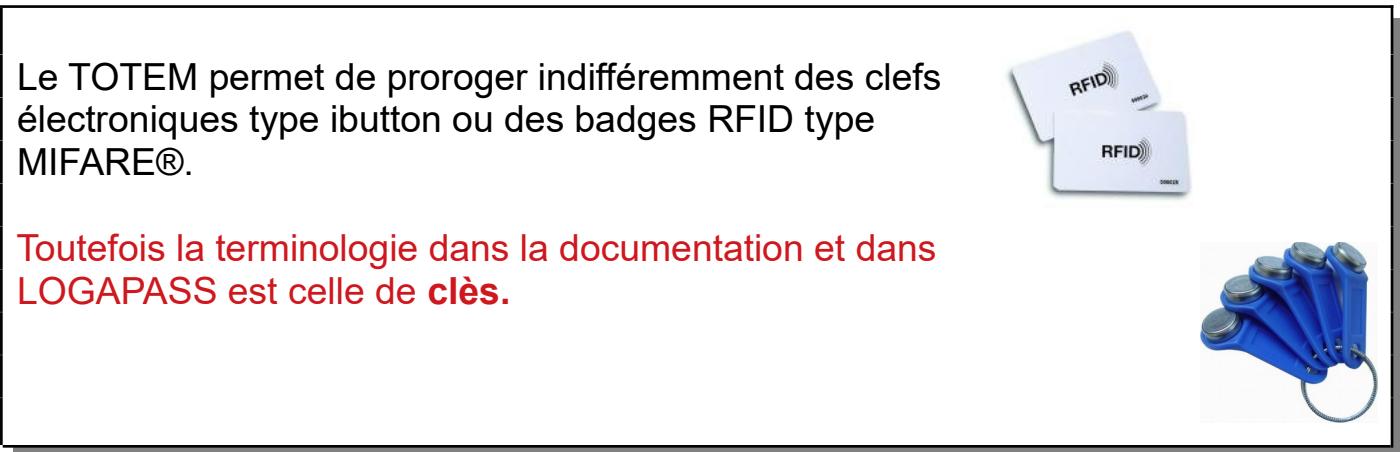

## **Création de la centrale "Totem de prorogation" dans le logiciel LOGAPASS**

En premier il va falloir créer le **TOTEM** dans le logiciel **LOGAPASS**.

Le **TOTEM** doit être connecté sur le réseau IP, accessible par le logiciel **LOGAPASS**.

#### La création du **TOTEM** se fait via le menu **PARAMETRES** / **SAISIE DES CENTRALES**

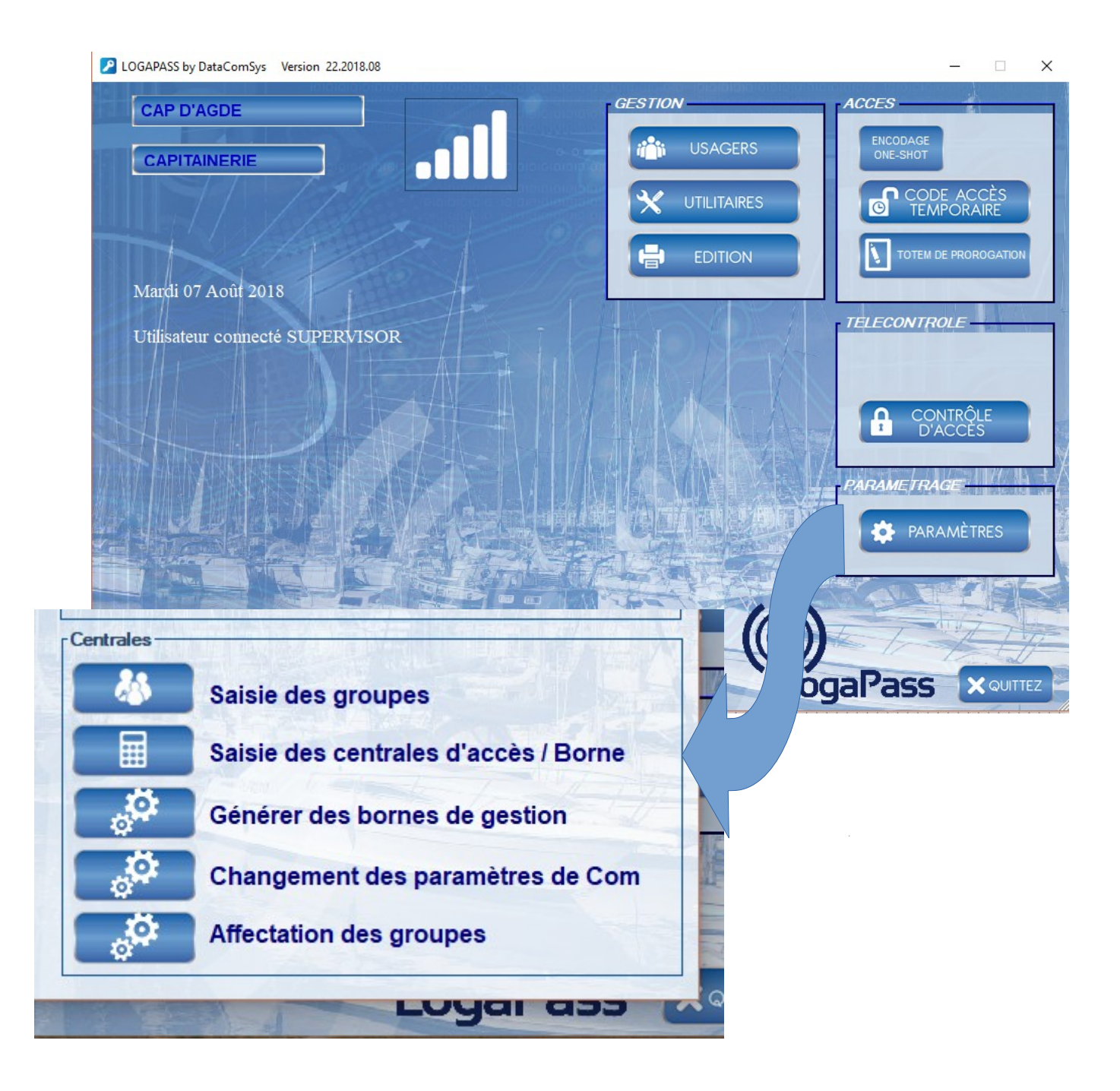

Dans l'écran de gestion des centrale d'accès / Borne , créer votre **TOTEM** avec les paramètres comme indiqués dans l'écran ci-dessous :

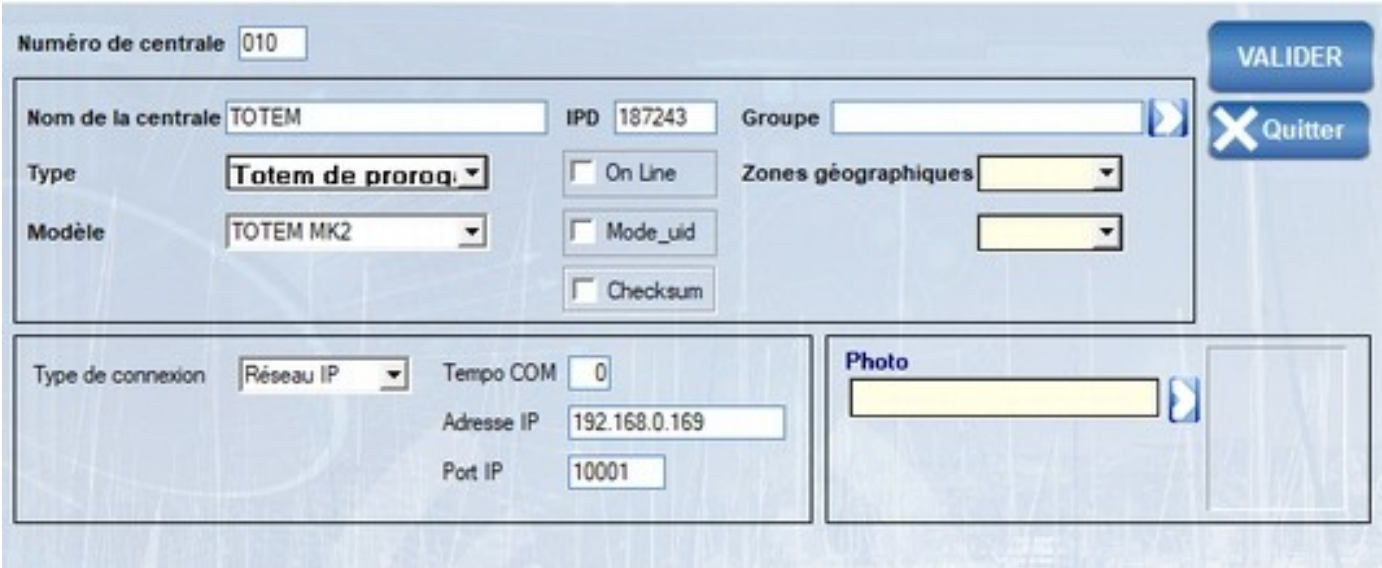

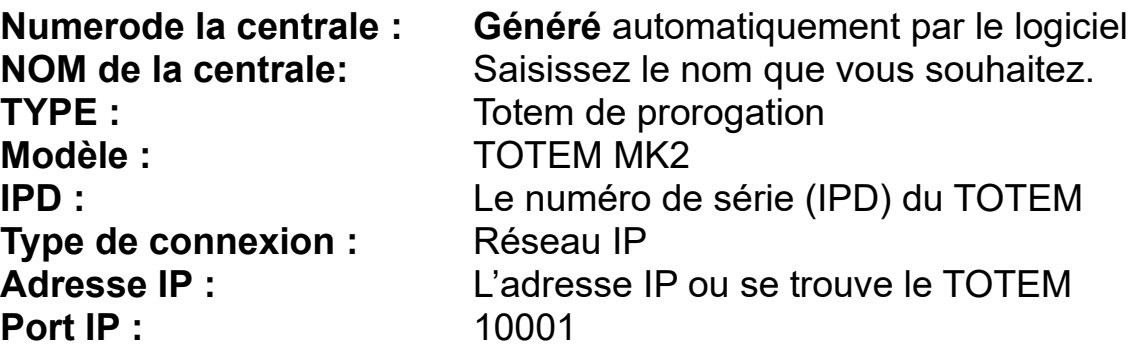

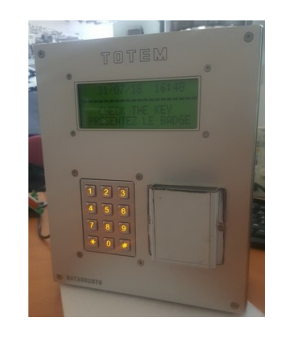

● Ne rien saisir ou sélectionner dans les autres zones.

## **GESTION avec LOGAPASS du TOTEM DE PROROGATION**

Dans le menu général de **LOGAPASS** , choisissez **TOTEM DE PROROGATION**

 **En début de saison** ou à **l'initialisation du système**, vous devez réinitialiser les clés afin que le marquage "envoyé sur totem" soit effacé du fichier des clés.

### Choix Réinitialisation des clés virtuelles

Cette opération ne doit être effectuée qu'une fois par an.

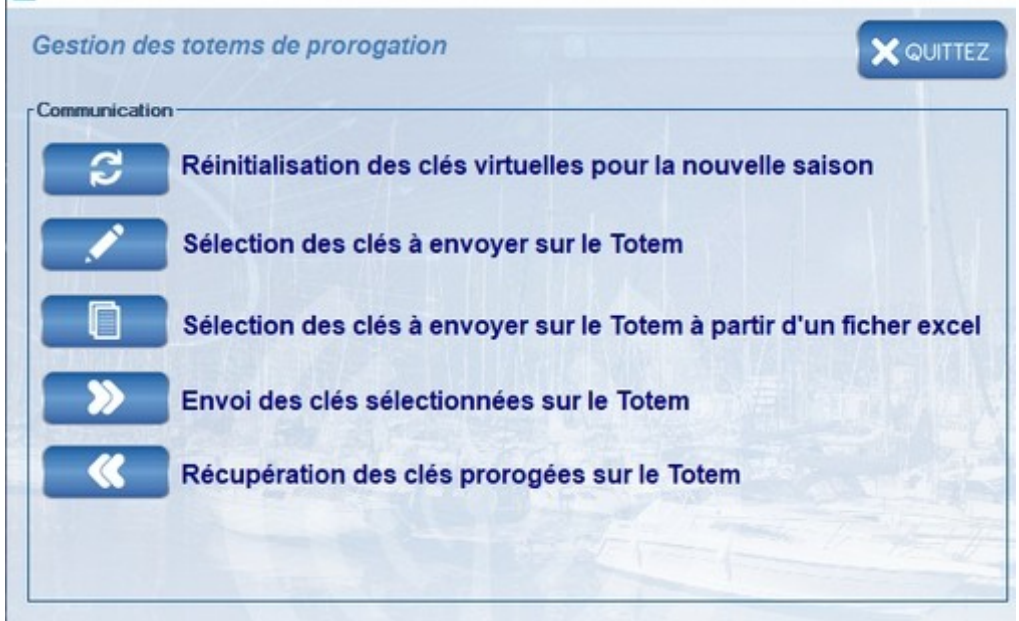

En mode de fonctionnent "normal", le cycle de fonctionnement avec le **TOTEM** est le suivant:

- 1. **SELECTION** des clés à proroger.
- 2. **ENVOI** (téléchargement) des clés dans le TOTEM

A chaque fois que vous voulez rajouter des badges à proroger :

- 1. **RECUPERATION** des données du TOTEM
- 2. **SELECTION** des nouveaux clés à proroger.
- 3. **ENVOI** (téléchargement) des clés dans le TOTEM

L'opération de **RECUPERATION**, permet de vérifier si des clés ont déjà été prorogés, pour éviter des les télécharger une nouvelle fois (optimisation de la mémoire).

Des **RECUPERATIONS** peuvent être faites à tout moment pour connaître qui a utilisé le TOTEM.

Ce process est celui en **MODE DIREC**T, il est aussi possible d'automatiser le process de mise à jour des clés via le logiciel de gestion du port et un web service LOGAPASS (*voir avec le fournisseur du logiciel de gestion du port*)

#### **SELECTIONNER** le bouton: **SELECTION DES CLES A ENVOYER SUR LE TOTEM**

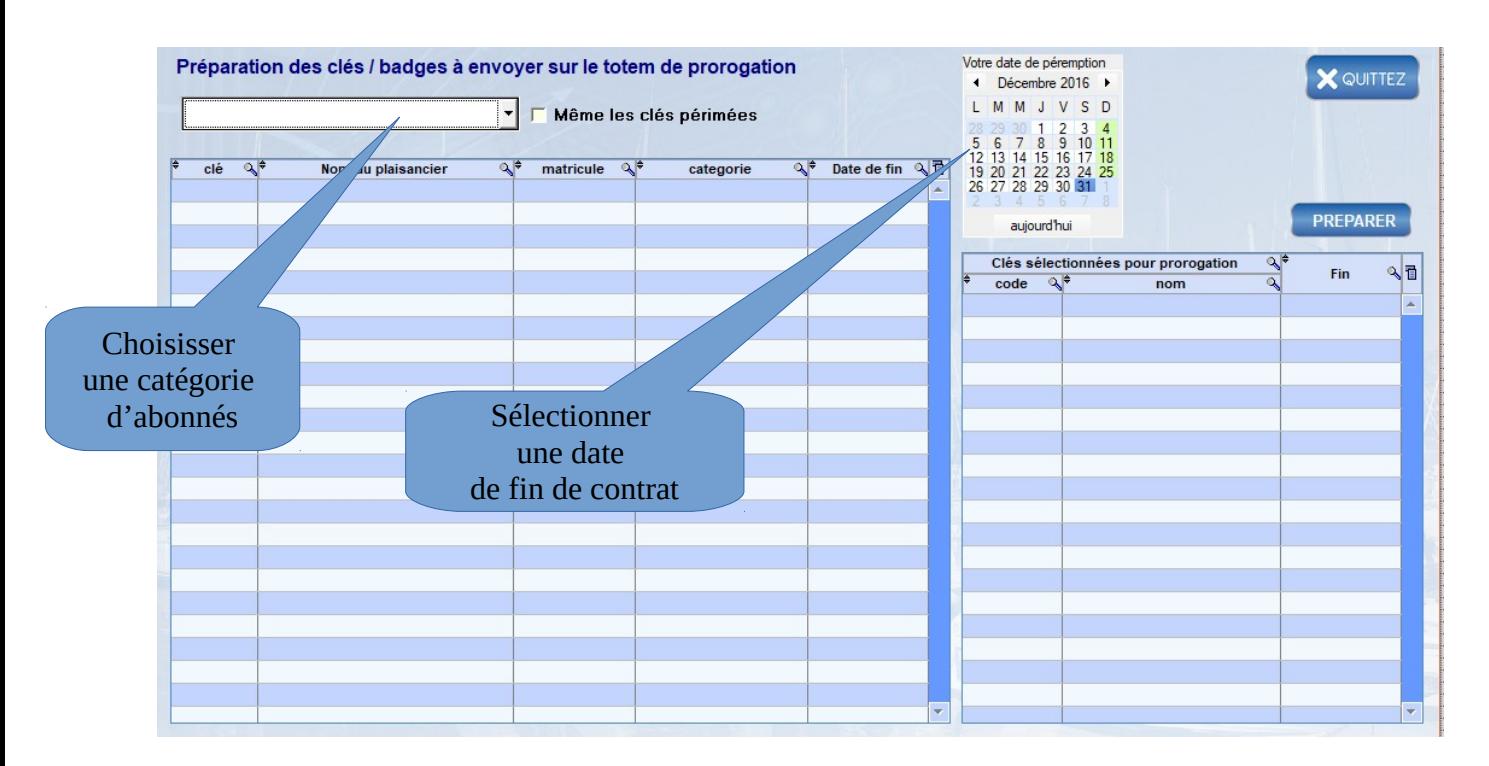

Après la sélection de la catégorie le tableau de gauche va se remplir avec tous les badges concernés.

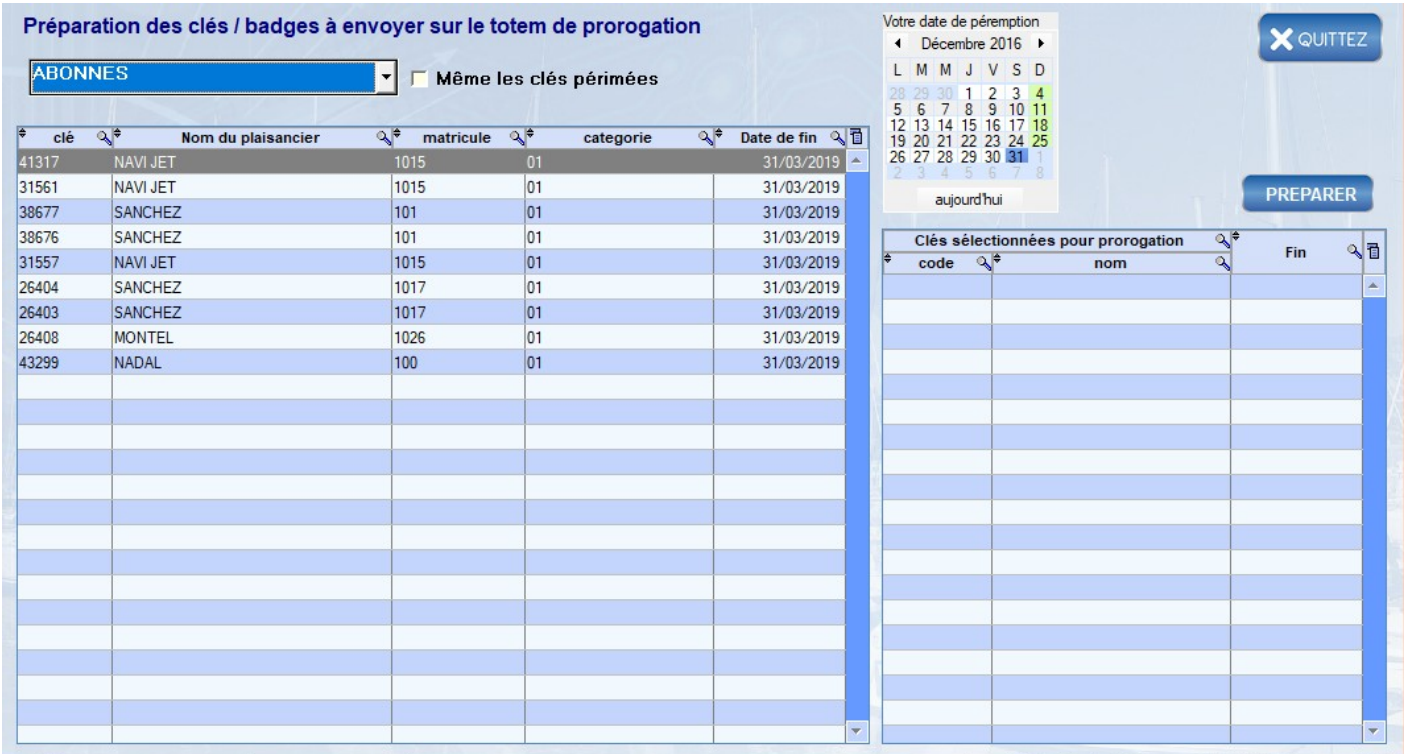

Vous devez sélectionner les clés à proroger, puis avec le bouton clic droit de la souris les transférer dans le tableau de droite.

La sélection fonctionne comme sous l'explorateur windows avec les touches **ctrl** et **shift** .

Si vous voulez tout sélectionner, ne pas sélectionner de ligne particulière , mais passez directement à la phase suivante "CLIC DROIT" de la souris sur la table de gauche.

Vous pourrez alors transférer les clés sélectionnées dans la table de droite ou choisir "transférer toutes les clés" dans le tableau de droite .

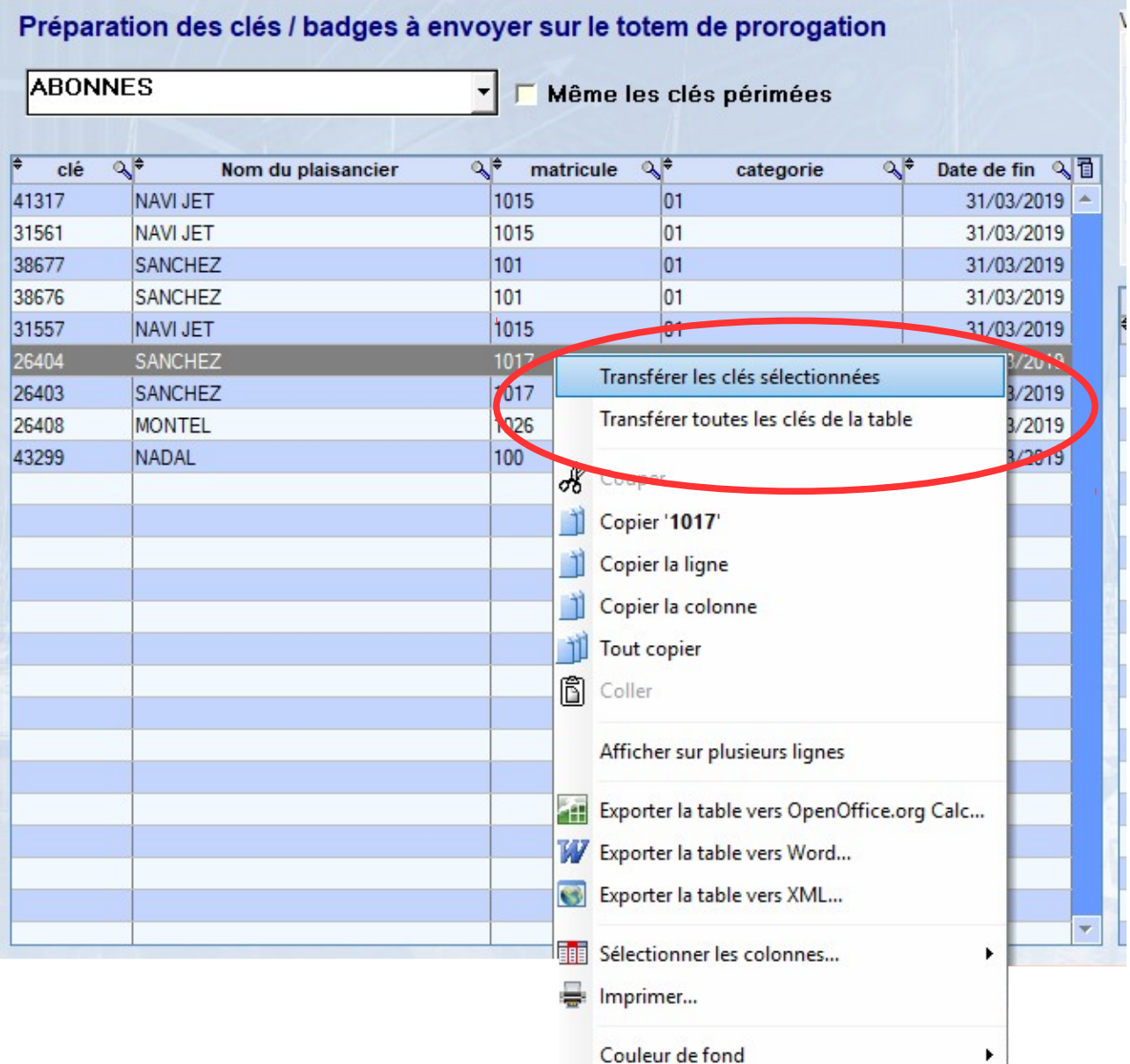

P LOGAPASS by DataComSys Version 22.2018.08  $\times$ Votre date de péremption Préparation des clés / badges à envoyer sur le totem de prorogation X QUITTEZ Janvier 2021 **ABONNES** LMMJVSD  $\Box$ Même les clés périmées 28 29 30 31 1 2 3<br>4 5 6 7 8 9 10<br>11 12 13 14 15 16 17<br>18 19 20 21 22 23 24<br>25 26 27 28 29 30  $\overline{\mathbb{R}^*}$  $\overline{\mathbb{Q}}$  $\overline{\mathbf{a}}$ matricule  $\sqrt[3]{ }$ Date de fin (日 clé Nom du plaisancier categorie **PREPARER** aujourd'hui Clés sélectionnées pour prorogation 90 Fin code  $\mathbb{R}^*$ nom NAVI JET 41317 31/01/2021 31561 **NAVI JET** 31/01/2021 38677 **SANCHEZ** 31/01/2021 38676 SANCHEZ 31/01/2021 31557 NAVI JET 31/01/2021 26404 SANCHEZ 31/01/2021 26403 SANCHEZ 31/01/2021 26408 **MONTEL** 31/01/2021 43299 NADAL 31/01/2021 Vérifier que la date indiquée dans la colonne est bien votre nouvelle date de fin de validité , dans le cas contraire Re-sélectionner une date dans le calendrier

Une fois la sélection faite, l'écran suivant va s'afficher :

Une fois votre choix validé, sélectionnez le bouton PREPARER pour lancer la procédure de mise en fichier des clefs à télécharger. (*processus de préparation du fichier à télécharger*)

#### **ATTENTION :** a cette étape, le TOTEM n'est pas encore téléchargé.

Une confirmation vous sera demandée :

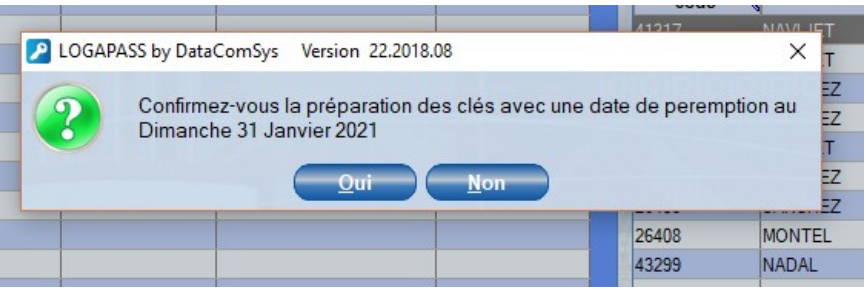

Puis une deuxième :

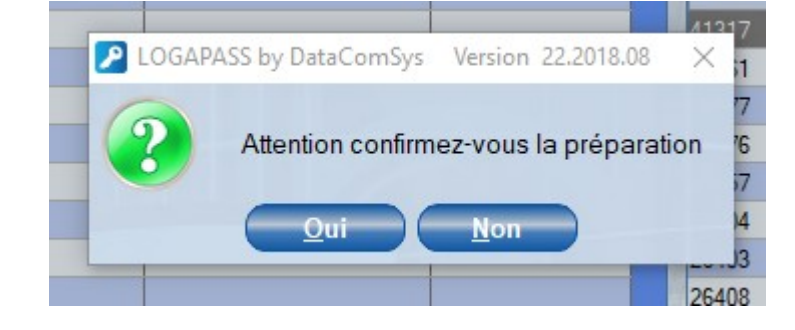

Après cette confirmation , les clés sélectionnées seront préparées pour le téléchargment.

Un écran de fin vous indiquera la suite des actions à suivre. (vous pouvez très bien préparer des fichiers et télécharger le **TOTEM** plus tard ou dans la nuit pour ne pas pénaliser des usagers)

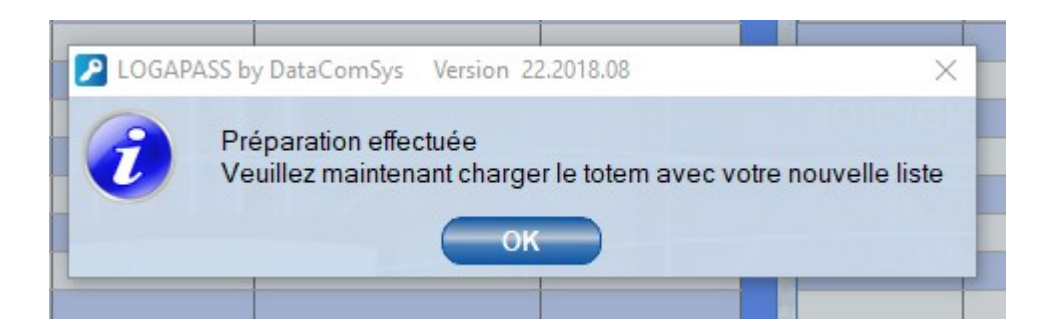

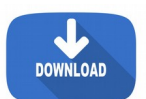

 **Le TOTEM est prêt à être téléchargé.**

Pour télécharger les clés dans le **TOTEM**, sélectionnez le bouton **ENVOI DES CLÉS**. dans la fenêtre de communication **TOTEM**.

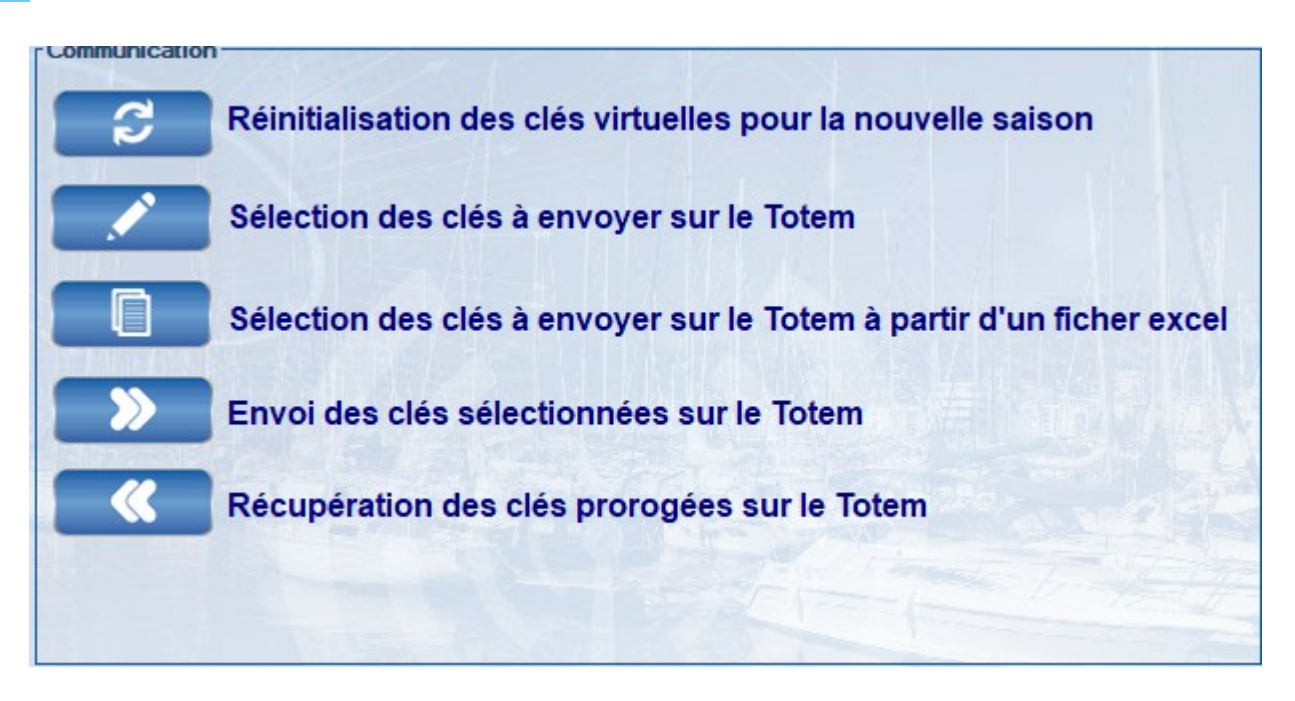

**Si vous n'avez qu'un seul totem de prorogation** , dès l'ouverture de la fenêtre d'envoi, la procédure se fera de manière automatique. (sinon il faut sélectionner les **TOTEM** à télécharger)

Pendant la transmission une jauge (avec%) vous indiquera l'avancement du chargement.

A la fin de la transmission les clés seront prêtes à être ré-encodées sur le **TOTEM**,

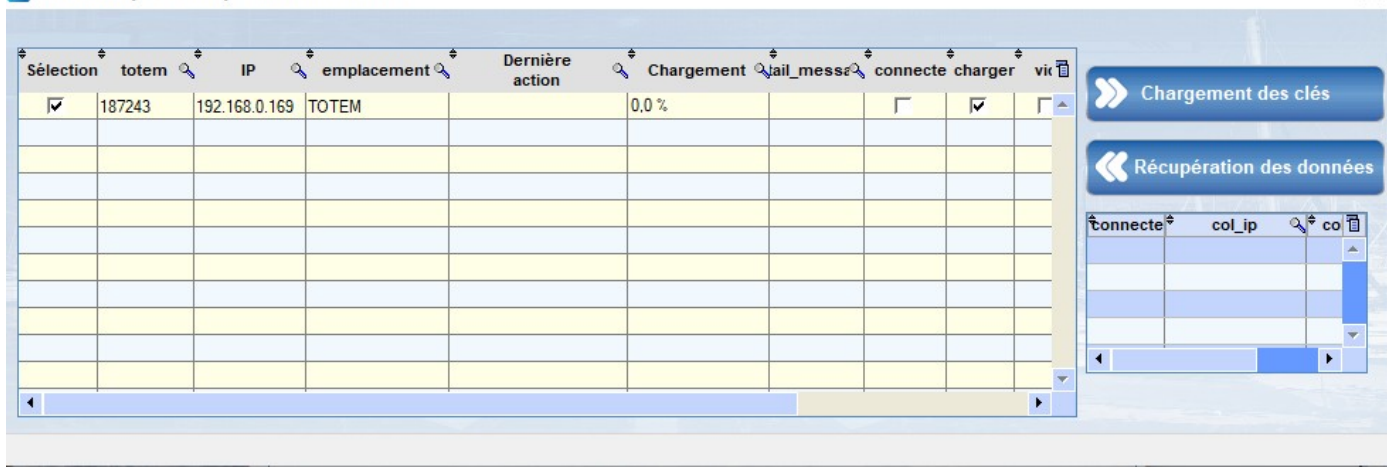

En fin de téléchargement, le message suivant sera affiché et une zone verte avec l'heure sera affichée dans le tableau colonne action.

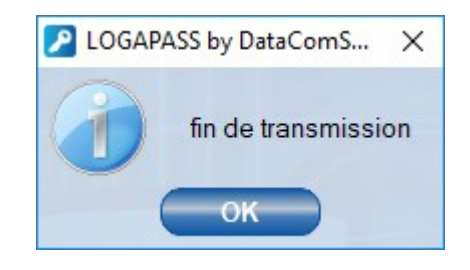

**En cas d'erreur la zone est en rouge avec un message d'erreur.**

## **CONTRÔLE des CLEFS TELECHARGEES**

il est possible de vérifier dans **LOGAPASS**, la liste des clefs qui ont été téléchargées dans le TOTEM

Dans le menu EDITION de **LOGAPASS** , puis Clés / Badges via Totem

un tableau vous affiche la liste des clés téléchargées dans le **TOTEM**

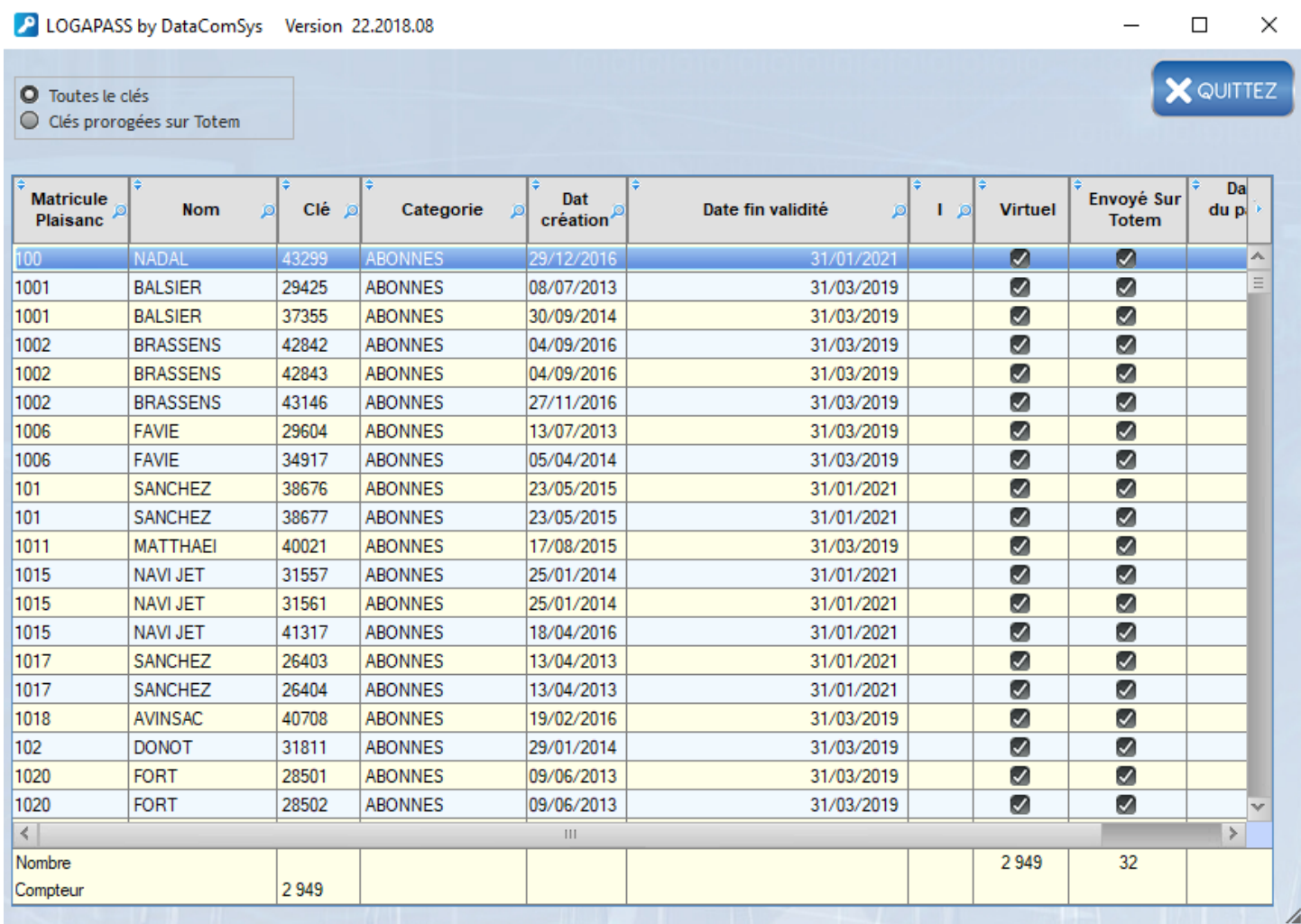

Le système de tri et consultation habituel de **LOGAPASS** (l*oupe sur les colonnes + clic de tri sur le titre*) est opérationnel.

La sélection clef virtuel confirme que cette clef n'est pas passée par l'encodeur en capitainerie.

La sélection envoyée dans le **TOTEM** confirme que cette clef à bien été téléchargée sur le TOTEM.

Si un usager n'arrive pas à proroger sa clef sur le TOTEM, il peut toujours le faire en capitainerie sur LOGAPASS même si la clef est téléchargée dans le TOTEM.

Pour récupérer la liste des clés prorogées dans le **TOTEM**, sélectionnez le bouton **RECUPERATION DES CLÉS**.

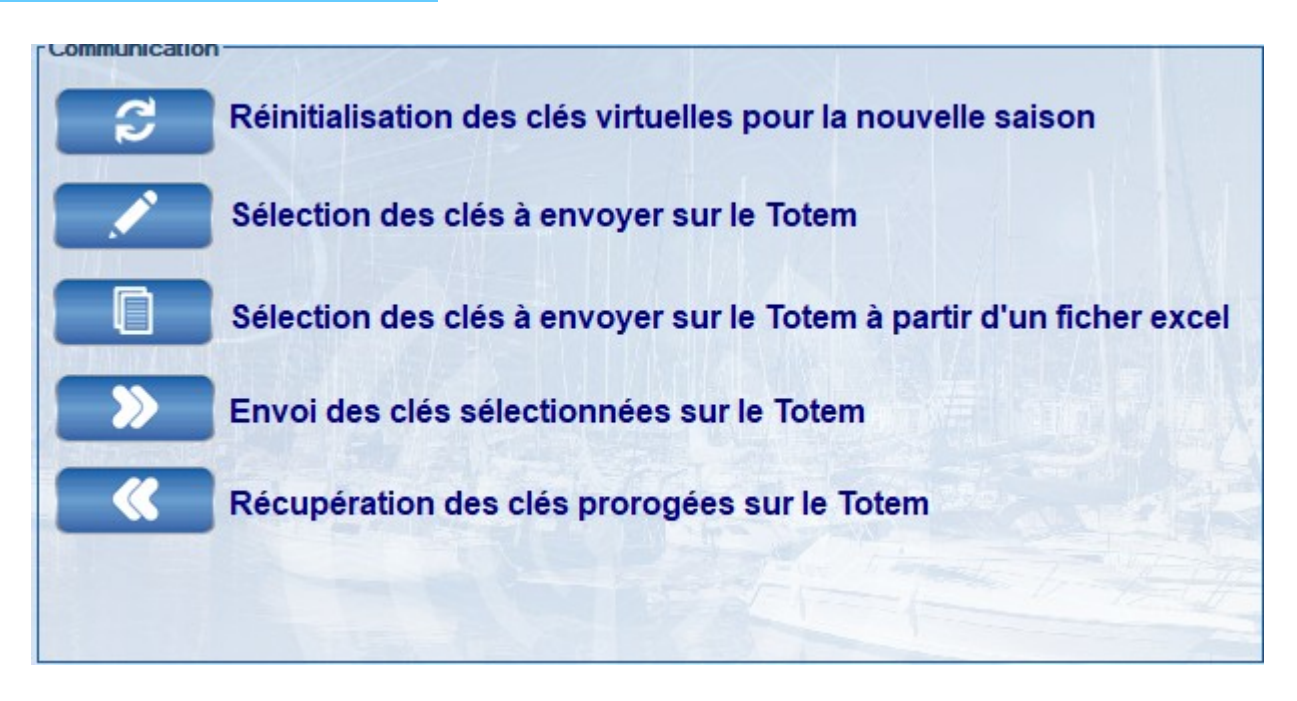

**Si vous n'avez qu'un seul totem de prorogation** , dès l'ouverture de la fenêtre d'envoi, la procédure de communication se fera de manière automatique.

Pendant la transmission une jauge vous indiquera l'avancement de la récupération

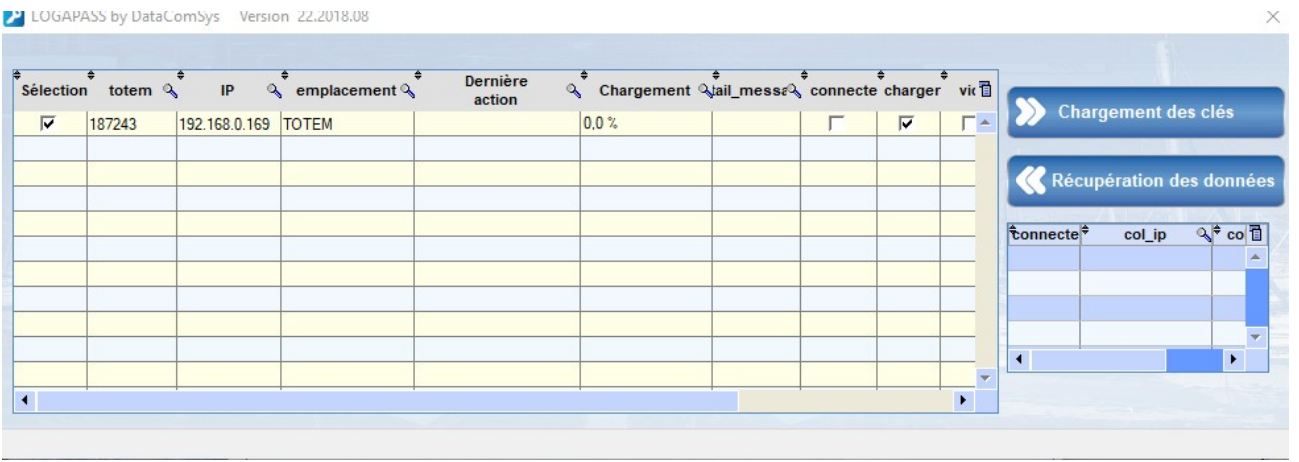

En fin de récupération, le message suivant sera affiché et une zone verte avec l'heure sera affichée dans le tableau colonne action.

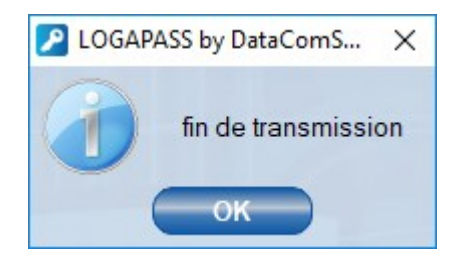

**En cas d'erreur la zone est en rouge avec un message d'erreur.**

A la fin de la récupération les clés qui auront été prorogées sur le **TOTEM** , seront mis à jour dans la base de donnée **LOGAPASS.**

Pour les visualiser , aller dans le choix EDITION , puis Clés / Badges via Totem

Une fenêtre va afficher la liste des clefs envoyées sur le TOTEM, pour afficher la liste des clefs prorogées par le TOTEM sélectionnez clefs prorogés par le TOTEM

La liste des Badges/Clés s'affichera avec la date et l'heure du passage du plaisancier sur le TOTEM .

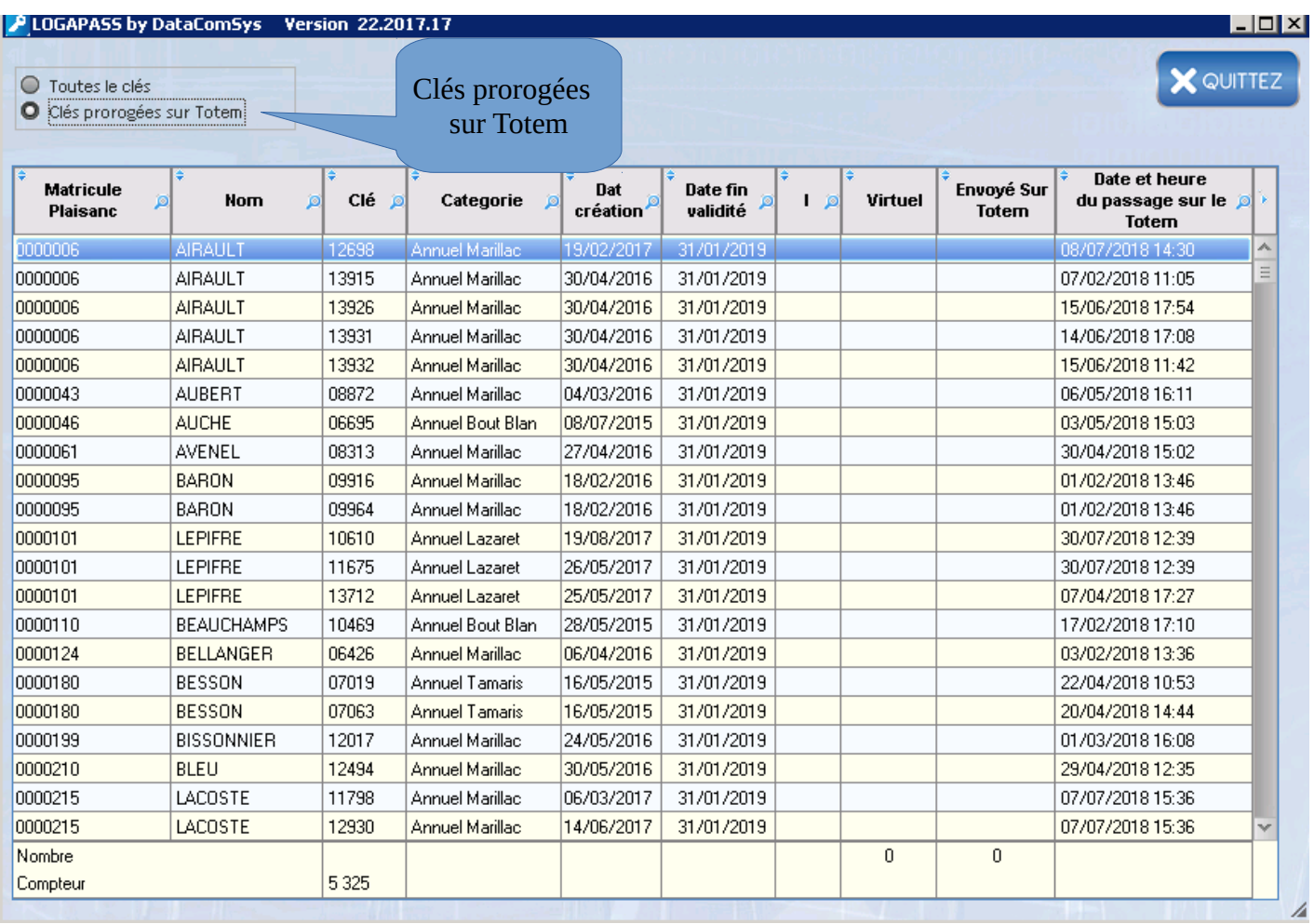

X QUITTEZ

O Toutes le clés

C Clés prorogées sur Totem

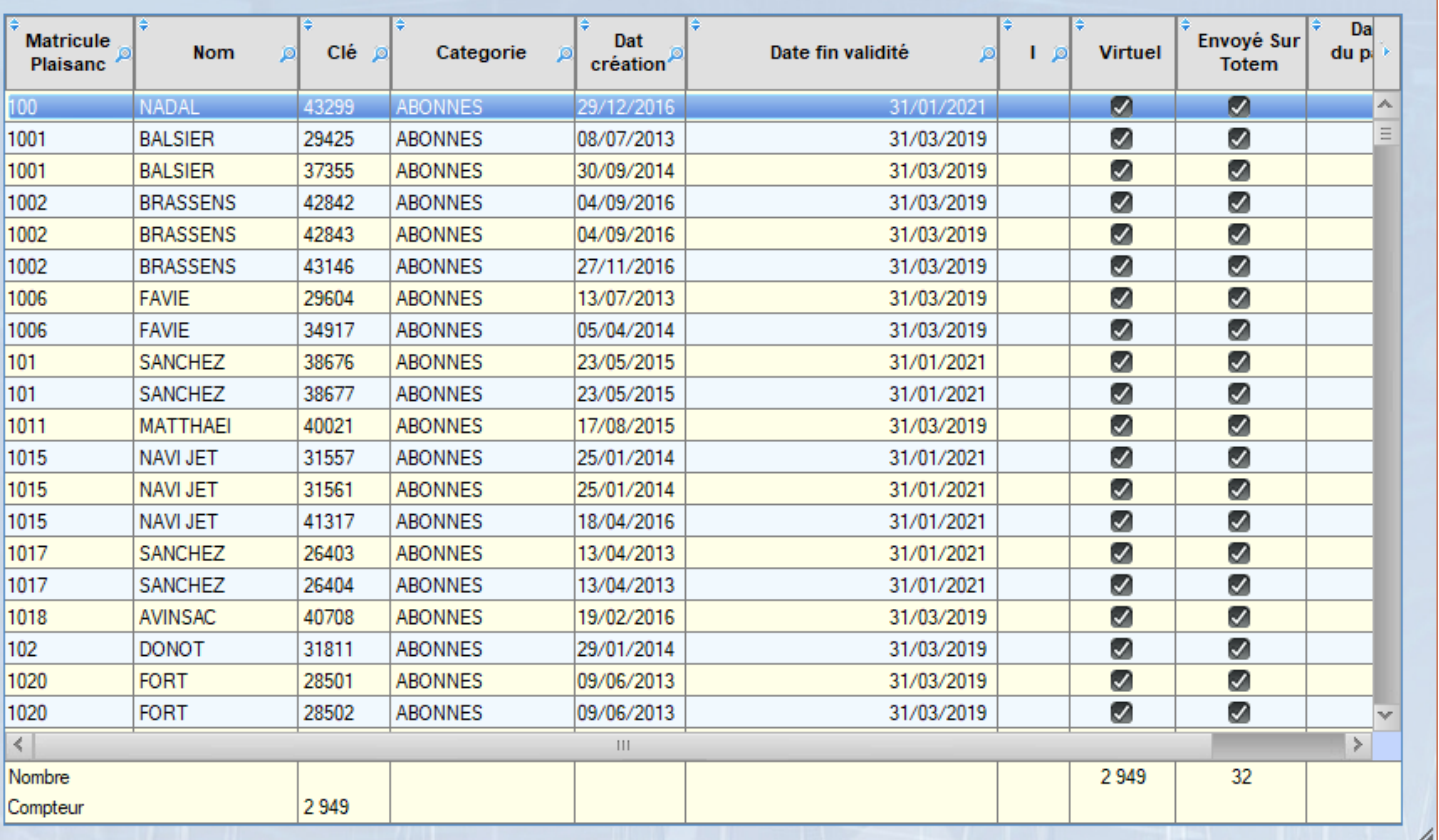

Le système de tri et consultation habituel de **LOGAPASS** (l*oupe sur les colonnes + clic de tri sur le titre*) est opérationnel.

La fonction "CLIC DROIT" de la souris permet des exportations et impressions diverses.